# **TomTom NAVIGATOR**

### **Peatükk 1 Enne alustamist...**

#### **Installeerimine**

Kui ostsid TomTom NAVIGATOR programmi TomTom mälukaardil, siis sisesta mälukaart seadmesse. Seejärel jätka alltoodud punktist 4.

Kui installeerid TomTom NAVIGATOR programmi DVD-plaadilt, siis järgi alltoodud juhiseid:

- 1. Ühenda seade arvutiga või sisesta kasutatav mälukaart arvutiga ühendatud kaardilugejasse/-salvestajasse.
- 2. Sisesta DVD-plaat arvutisse.
- 3. Järgi installeerimisprogrammi poolt antavaid juhiseid.

Pärast installeerimise lõpetamist ühenda seade arvuti küljest lahti või sisesta mälukaart seadmesse.

- 4. Lülita GPS vastuvõtja sisse.
- 5. TomTom NAVIGATOR käivitamiseks puuduta seadme menüüs nuppu TomTom.

TomTom NAVIGATOR seadistamiseks pead vastama mõnele küsimusele. Küsimustele vastamiseks puuduta ekraani või kasuta juhthooba.

*Märkus: TomTom GPS vastuvõtja ühendatakse automaatselt TomTom NAVIGATOR käivitamisel. Kui kasutad erinevat GPS vastuvõtjat, siis vaata juhiseid vastuvõtja kasutusjuhendist.*

#### **Puuduta või vali nuppe**

Puuteekraaniga seadmetel pead puudutama ekraanile ilmuvaid nuppe. Ilma puuteekraanita seadmetel pead nuppe valima. Selles kasutusjuhendis toodud juhistes on toodud näitena nuppude puudutamine (s.t. puuteekraaniga seade).

Mobiiltelefonides on mitmed nupud nummerdatud. Nende nuppude valimiseks pead kasutama telefoni numbriklahve.

*Märkus: Olenevalt seadmest võivad käesolevas juhendis näidatud pildid sinu seadme ekraanist erineda.*

#### **Aktiveerimine**

Ekraanile ilmub küsimus selle kohta, kuidas soovid aktiveerida NAVIGATOR programmiga kaasasolevat kaarti. Selle toimingu tegemiseks on kaks meetodit:

• Automaatne aktiveerimine

Automaatseks aktiveerimiseks peab seadmel olema juhtmeta andmeühendus (GPRS, EDGE, UMTS või CDMA).

Puuduta **Automaatne**, seejärel sisesta tootekood. Tootekood on prinditud tootega kaasasolevale tootekoodi kaardile. TomTom NAVIGATOR loob juhtmeta andmeühenduse funktsiooni abil ühenduse TomTom serveriga ja aktiveerib kaardi.

Kaardi käsitsi aktiveerimiseks järgi alltoodud juhiseid:

- 1. Puuduta **Käsitsi**.
- 2. Mine veebilehele **www.ttcode.com**
- 3. Aktiveerimiskoodi saamiseks järgi sellel lehel toodud juhiseid.
- 4. Kaardi aktiveerimiseks sisesta aktiveerimiskood seadmesse.

Pärast küsimustele vastamist ja kaardi aktiveerimist kuvab NAVIGATOR sõiduvaate. Vaade sõidu ajal kuvatakse mustvalgelt, kuni NAVIGATOR tuvastab sinu asukoha.

Lisainformatsiooni sõiduvaate kohta leiad osast **Vaade sõidu ajal** lk. 10.

#### **Hetkeasukoha kindlaksmääramine**

Asukoha määramiseks peab GPS vastuvõtja olema väljas (mitte ruumis sees). NAVIGATOR esmakordsel käivitamisel võib asukoha määramine kesta kuni 5 minutit. Kui see kestab kauem kui 5 minutit, siis veendu, et oled avatud kohas, mille ümber ei ole suuri hooneid või puid.

Kõikidel järgmistel käivituskordadel toimub asukoha määramine palju kiiremini, kõigest mõne sekundiga.

Kui NAVIGATOR on määranud asukoha kindlaks, siis kuvatakse ekraanil täisvärvides sõiduvaade ning sinu asukoht kaardil.

#### **Varunda TomTom NAVIGATOR andmed**

Alati on hea idee teha mälukaardi andmetest varukoopia. Saad teha varukoopia TomTom HOME abil.

Lisainformatsiooni TomTom HOME kohta leiad osast **[TomTom HOME](#page-38-0)  [kasutamine](#page-38-0)** lk. 39.

#### **Sõida ohutult**

Nüüd on kõik sõiduks valmis. Sõida alati turvaliselt ja kasuta NAVIGATOR programmi **Turvalukk**.

Saad valida turvaluku kasutuse. Kui turvalukk on lubatud, siis saad sõidu ajal kasutada ainult mõningaid nuppe ja funktsioone. Kui seisad ühe koha peal, siis saad kasutada kõiki nuppe ja funktsioone.

Samuti on võimalik kaardi kuvamine välja lülitada.

Lisainformatsiooni leiad osast **Turvalukk** lk. 28.

*Märkus: TomTom NAVIGATOR ei saada sinu asukoha andmeid välja.Kuid saad siiski saata oma asukoha TomTom Sõpradele. Lisainformatsiooni leiad järgmiselt aadressilt: www.tomtom.com/plus*

*Märkus: Osadel autodel võib olla paigaldatud tuuleklaasile peegeldav kaitse(kile), mis takistab TomTom NAVIGATOR-il asukoha kindlaksmääramist. Kui selline probleem tekib, siis proovi asetada GPS vastuvõtja auto tagaaknale.*

### **Peatükk 2 Esimese teekonna koostamine**

Marsruudi koostamine TomTom NAVIGATOR abil on väga lihtne. Esimese teekonna planeerimiseks järgi allpool olevaid samme:

*Märkus: Sa peaksid planeerima alati oma marsruudi enne, kui alustad sõitmist. Sõidu ajal võib marsruudi planeerimine olla ohtlik.*

- 1. Puuduta põhimenüü kuvamiseks ekraani.
- 2. Puuduta **Navigeeri ...**

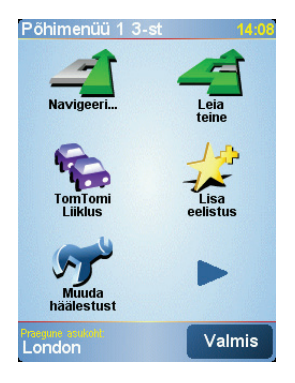

Esimese reisi näites navigeerime valitud aadressile.

3. Puuduta **Aadress**.

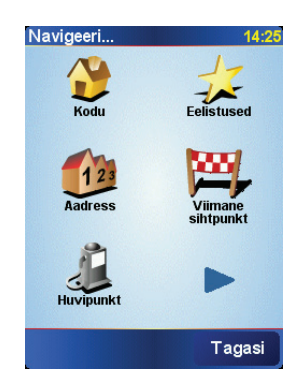

Aadressi sisestamiseks on neli võimalust:

- **Kesklinn** puuduta seda nuppu, kui soovid määrata sihtkohaks linna keskuse.
- **Tänava- ja majanumber** puuduta seda nuppu, kui soovid määrata sihtkohaks täpse aadressi.
- **Sihtnumber** puuduta seda nuppu postiindeksi sisestamiseks.

*Märkus: Saad sisestada suvalise riigi sihtnumbri. Suurbritannias ja Hollandis saab sihtnumbri abil identifitseerida maja. Teistes riikides sisesta sihtnumber linna või piirkonna identifitseerimiseks. Seejärel pead sisestama tänavanime ja majanumbri.*

• **Ristmik** - puuduta seda nuppu, kui soovid määrata sihtkohaks kahe tänava ristumise koha.

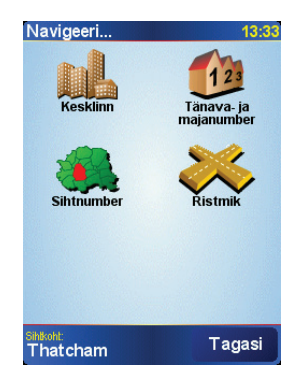

Selles näites sisestatakse sihtkohaks täpne aadress.

- 4. Puuduta **Tänava- ja majanumber**.
- 5. Alusta selle linna nime kirjutamist, kuhu tahad minna.

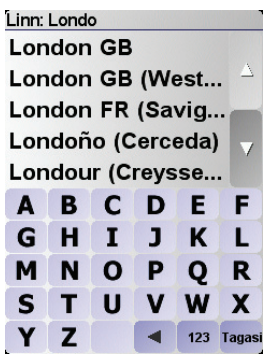

Kirjutamise ajal kuvatakse ekraanil sisestatud tähtedele vastavad linnanimed.

6. Alusta tänava nime kirjutamisega.

Samamoodi, kui linna puhul, kuvatakse ekraanil sisestatud tähtedele vastavad tänavanimed.

7. Järgmisena sisesta sihtkoha majanumber ning puuduta **Valmis**.

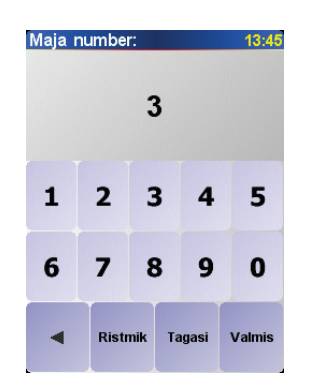

8. NAVIGATOR küsib, kas pead saabuma mingil kindlal kellaajal.

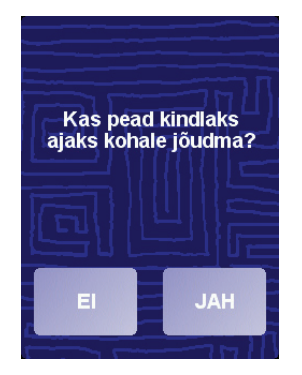

Puuduta **JAH**. NAVIGATOR kuvab infot selle kohta, kas jõuad õigeaegselt kohale. Täiendava teabe saamiseks vaata: **Saabumise ajad** lk. 6.

Seejärel koostab TomTom NAVIGATOR marsruudi.

9. Pärast marsruudi koostamist vali **Valmis**.

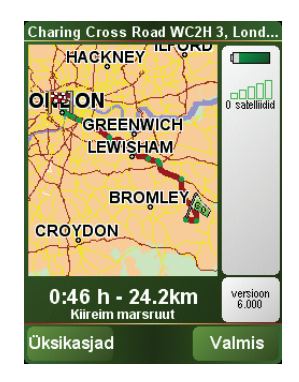

TomTom NAVIGATOR asub kohe hääljuhiste ja ekraanile ilmuvate juhiste abil sind sihtkohta suunama.

*Märkus: Enne, kui saad sellel viisil marsruudi planeerida, peab TomTom NAVIGATOR määrama su asukoha.*

<span id="page-5-0"></span>**Saabumise ajad**

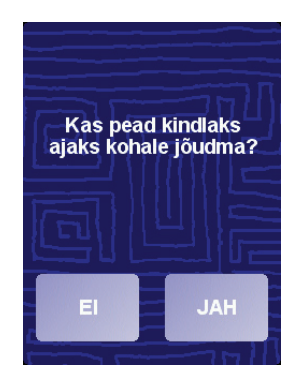

Puuduta **JAH**.

NAVIGATOR arvutab välja saabumisaja ning kuvab infot selle kohta, kas jõuad õigeaegselt kohale.

Seda infot saab kasutada ka lahkumisaja arvutamiseks. Kui sinu NAVIGATOR näitab, et jõuad kohale 30 minutit varem, siis võid oodata ja lahkuda alles 30 minuti pärast, selle asemel, et liiga vara kohale jõuda.

Saabumisaega korrigeeritakse pidevalt reisi ajal. Olekuriba näitab, kas saabud õigeaegselt või hilinemisega, nagu allpool näidatud:

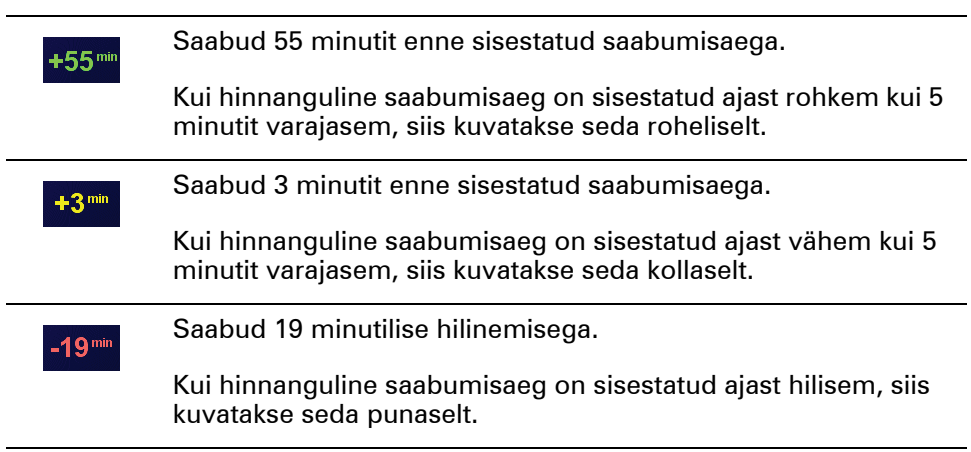

### **Milliseid navigeerimise valikud saab veel kasutada?**

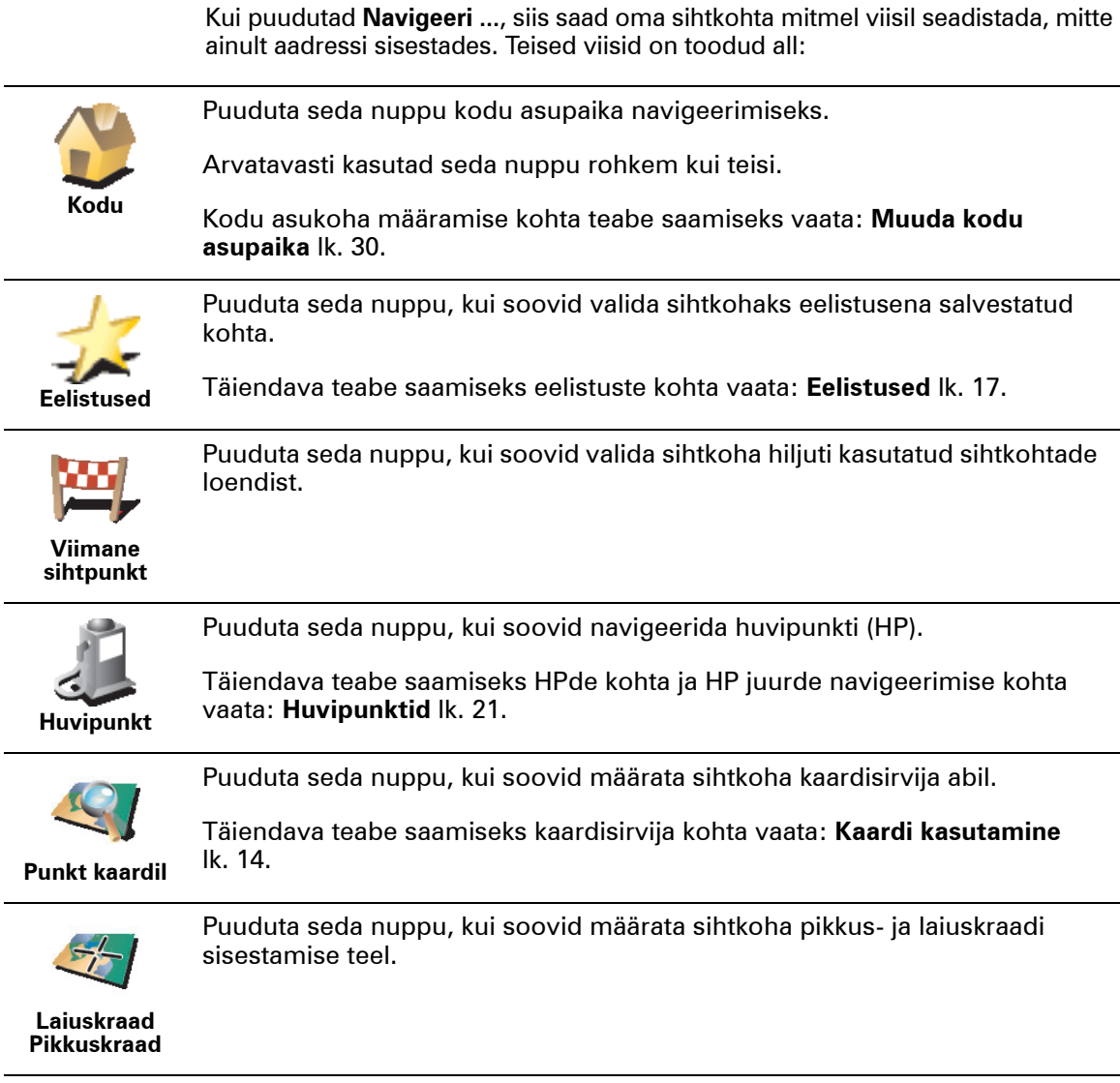

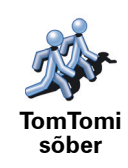

Puuduta seda nuppu, kui soovid navigeerida TomTom sõbra asukohta. Ära unusta, et sõber võib liikuda, enne kui jõuad temani.

Täiendava teabe saamiseks TomTom sõprade kohta vaata: **TomTom PLUS** lk. 37.

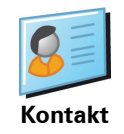

Puuduta seda nuppu, et navigeerida sinu seadmes asuva kontakti aadressile.

#### **Eelnev planeerimine**

Saad kasutada NAVIGATOR seadet reiside eelnevaks planeerimiseks, kui valid nii reisi alguse koha kui ka sihtkoha. Näiteks saad teha järgmisi toiminguid:

- Saad kontrollida enne reisi algust, kui kaua see aega võtab.
- Saad kontrollida reisi marsruuti.
- Saad kontrollida marsruuti saabuva inimese jaoks ning anda juhiseid kohalejõudmiseks.

Marsruudi eelnevaks koostamiseks järgi järgmisi juhiseid:

- 1. Puuduta põhimenüü kuvamiseks ekraani.
- 2. Puuduta **Eelistatav koostamine**.
- 3. Vali reisi jaoks alguspunkt samamoodi, kui tavaliselt valid sihtkohta.
- 4. Määra reisi sihtkoht.
- 5. Määra marsruudi tüüp.

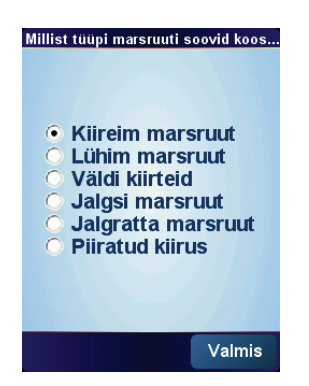

- **Kiireim marsruut** marsruut, mis võtab kõige vähem aega.
- **Lühim marsruut** lühim sinu poolt määratud asukohtade vaheline kaugus. See ei pruugi olla kiireim marsruut, näiteks kui lühim marsruut läbib linna.
- **Väldi kiirteid** marsruut, mis väldib kiirteid.
- **Jalgsi marsruut** jalgsi reisimiseks koostatud marsruut.
- **Jalgratta marsruut** jalgrattaga reisimiseks koostatud marsruut.
- **Piiratud kiirus** marsruut sõidukile, mis võib sõita piiratud kiirusega. Pead määrama maksimaalse kiiruse.
- 6. TomTom NAVIGATOR koostab kahe valitud punkti vahelise marsruudi.

#### **Lisainformatsioon marsruudi kohta**

Marsruudi kohta detailsema info saamiseks puuduta marsruudi kokkuvõtte menüüs nupul **Üksikasjad**.

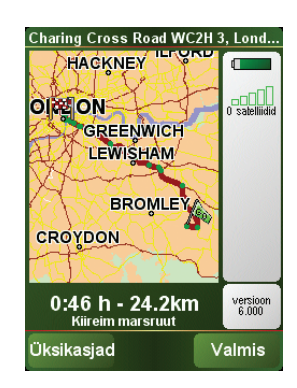

Saad valida järgmiste valikute vahel:

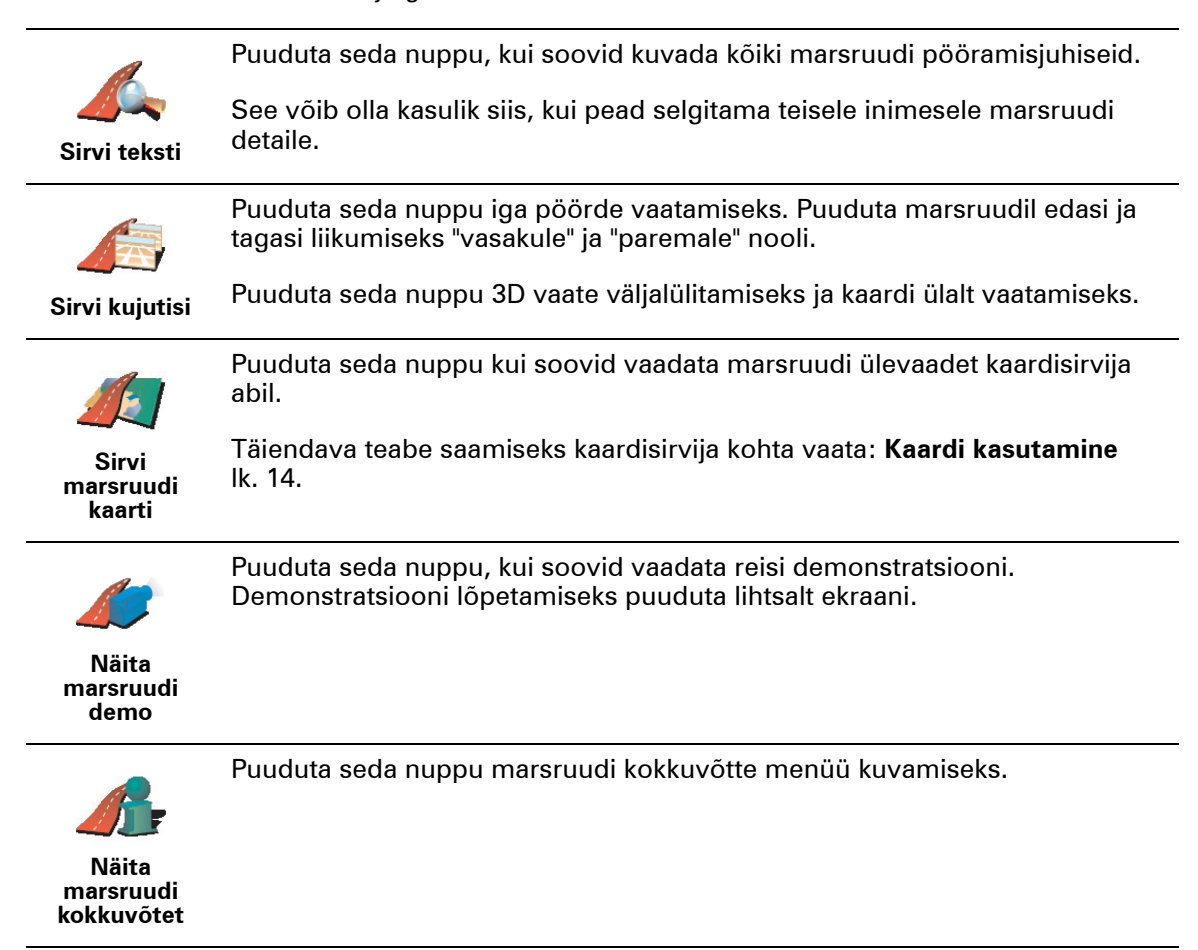

### **Peatükk 3 Vaade sõidu ajal**

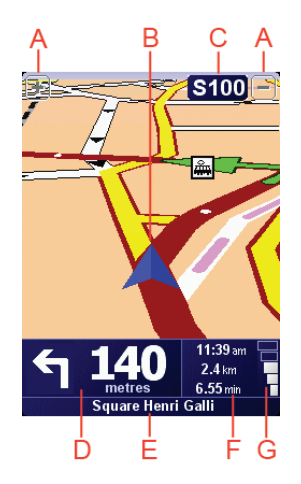

A Sinu asukoha sisse ja välja suumimise nupud (ainult puuteekraaniga seadmed).

Ilma puuteekraanita seadmetel asukoha sisse ja välja suumimiseks lükka juhtkang sisse suumimiseks üles ja välja suumimiseks alla.

- $\circledR$  Sinu praegune asukoht.
- C Info järgmise suure tee või teetähise kohta, kui see info on olemas.
- D Järgmine juhis.

Selles alas on kirjas mida teha ja millal.

Puuduta seda ala, kui soovid korrata viimast hääljuhist või muuta helitugevust.

- E Tänava nimi kuhu järgmisena pöörad.
- F Info reisi kohta.

Tavaliselt kuvatakse selles alas järelejäänud reisiaega, kaugust sihtkohast ning saabumisaega. Kui soovid määrata kuvatavat infot, siis puuduta **Olekuriba häälestus**, menüüs **Häälestus**.

G GPS signaali tugevuse indikaator.

Lisainformatsiooni GPS kohta leiad osast **[Kuidas navigeerimine toimib?](#page-40-0)** lk. 41.

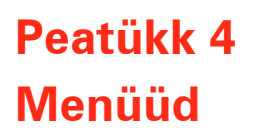

#### **Põhimenüü**

Põhimenüü kuvamiseks ajal, kui TomTom NAVIGATOR kuvab sõiduvaadet, puuduta lihtsalt ekraani.

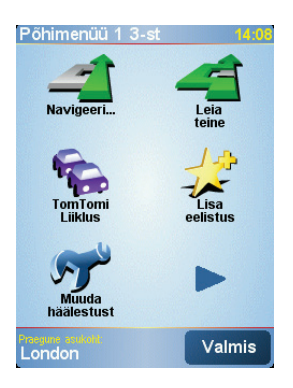

#### • **Navigeeri...**

Puuduta seda nuppu marsruudi koostamise alustamiseks.

#### • **Leia teine...**

Puuduta seda nuppu, kui soovid vältida mingit marsruudi osa, reisida mingi kindla asupaiga kaudu või planeerida alternatiivset marsruuti.

#### • **TomTom Traffic**

Puuduta seda nuppu liiklusinfo funktsiooni aktiveerimiseks või tühistamiseks. Lisainformatsiooni leiad osast **TomTom Traffic** lk. 35.

• **Lisa eelistus**

Puuduta seda nuppu eelistuse loomiseks.

• **Muuda häälestust**

See nupp avab häälestuse menüü. Sellest menüüst saad muuta TomTom NAVIGATOR ekraani ja toimimisviisi seadeid. Lisainformatsiooni leiad osast **[Häälestus](#page-27-0)** lk. 28.

## **Peatükk 5 Alternatiivse marsruudi leidmine**

Pärast marsruudi koostamist võib tekkida vajadus midagi muuta, ilma sihtkohta muutmata.

#### **Milleks marsruuti muuta?**

Põhjuseid võib olla mitu:

- Kui saad teada eesolevast takistusest või ummikust.
- Kui soovid reisida läbi mingi kindla koha, võtta kedagi auto peale, peatuda lõunasöögi ajaks või võtta kütust.
- Kui soovid vältida tülikat ristmikku või teed, mis sulle ei meeldi.

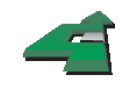

Puuduta **Leia teine...** Põhimenüüs, et muuta hetkel planeeritavat marsruuti.

Seejärel puuduta ühte allolevatest valikutest.

**Leia teine...**

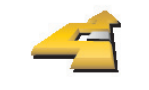

**Arvuta välja teine**

Puuduta seda nuppu, kui soovid arvutada alternatiivset marsruuti.

NAVIGATOR otsib teise marsruudi sinu hetkeasupaigast sihtkohta.

Kui otsustad, et soovid siiski kasutada algset marsruuti, siis puuduta **Arvuta algne ümber**.

#### **Millal võib tekkida selline vajadus?**

Kui arvata välja su hetkeasukoha läheduses olevad teed ja sihtkoha läheduses olevad teed, siis kasutatakse uuel marsruudil täiesti erinevaid teid. Nii saad arvutada välja täiesti erineva marsruudi.

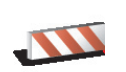

**Väldi blokeeritud teid**

Puuduta seda nuppu, kui saad teada eesolevast takistusest või ummikust. Seejärel pead määrama, kui suurt osa eesolevast marsruudist soovid vältida.

Saad valida järgmiste valikute hulgast: 100 m, 500 m, 2000 m, 5000 m. NAVIGATOR arvutab uue marsruudi, vältides valitud ulatuses algset marsruuti.

Ära unusta, et pärast uue marsruudi koostamist võib tekkida vajadus kiiresti teelt ära pöörata.

Kui takistus järsku kaob, siis puuduta **Arvuta algne ümber**, et taastada algne marsruut.

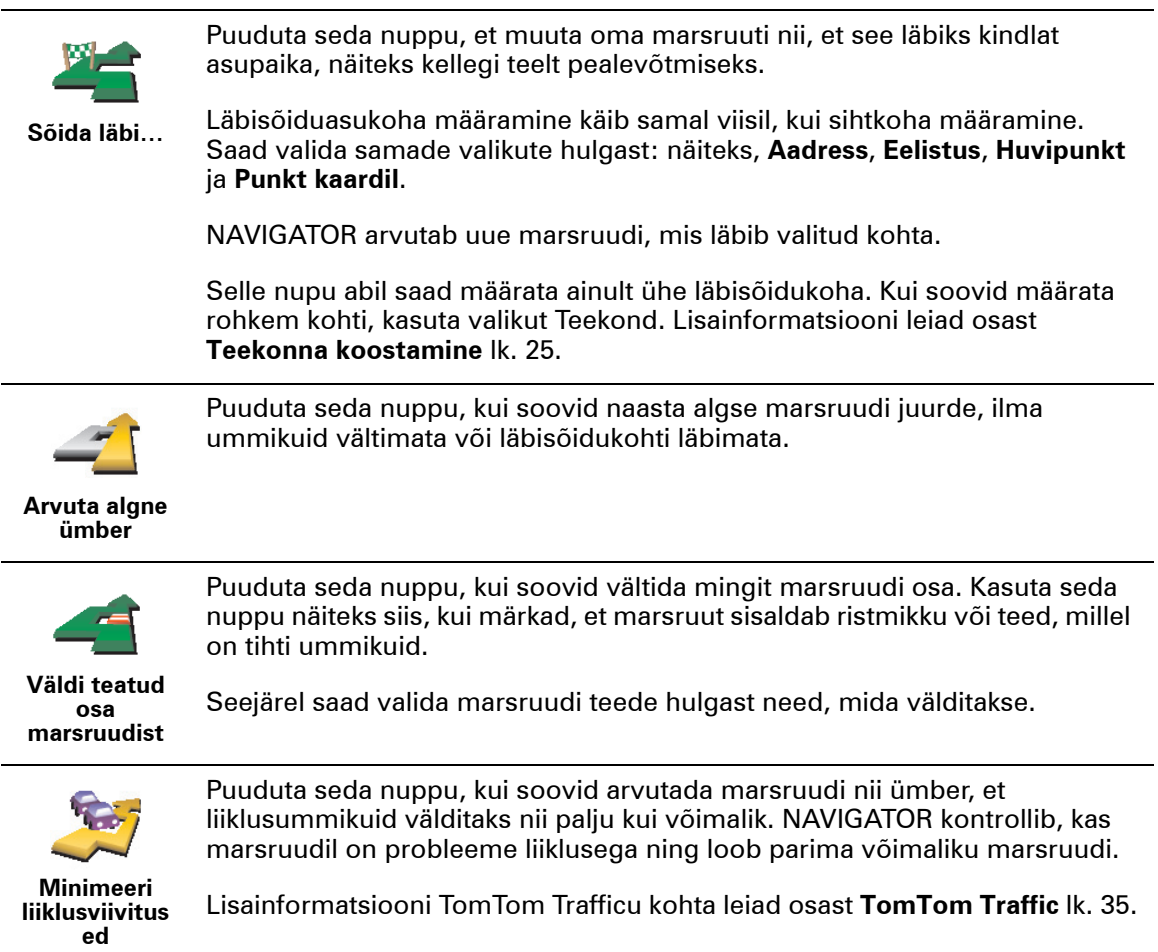

### **Peatükk 6 Kaardi kasutamine**

<span id="page-13-0"></span>Iga kord, kui lood TomTom NAVIGATOR abil reisimarsruudi, kasutad ka kaarti. Kuid kaarti saab kasutada ka mitmel muul viisil.

Kaardi avamiseks puuduta **Sirvi kaarti**, **Põhimenüüs**.

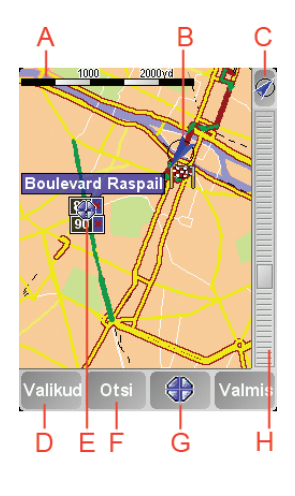

*Märkus: Kui kasutad TomTom NAVIGATOR ilma puuteekraanita seadmel, siis paistab kaardisirvija natuke erinev. Puudub mastaabiriba ja on ainult kaks nuppu: Valikud ja Valmis. Nupid Otsi ja Kursor on menüüs Valikud. Kasuta suumimiseks numbriklahve. Üksikasjad on toodud allpool.*

Kaardil liikumiseks aseta sõrm ekraanile ning lohista seda ekraanil. Teise võimalusena võid kaardil liikuda kursorit liigutades. Kasuta kursori liigutamiseks juhtkangi.

A Mastaabiriba

Liiguta mastaabiriba sanga ja suumi kursori asukohas sisse ja välja.

Ilma puuteekraanita seadmetel saab sisse ja välja suumida numbriklahvide abil. Kasuta sissesuumimiseks klahvi OK. Kasuta väljasuumimiseks klahvi 0. Kasuta suumi taseme valimiseks klahve 1 - 9.

- B Sinu asukoht
- C GPS-nupp

Puuduta seda nuppu, et kaart paigutuks ekraanil nii, et sina jääksid keskele.

D Valikute nupp

Kasuta valikute nuppu kaardil kuvatava info määramiseks.

Ilma puuteekraanita seadmetel vali Valikute menüü avamiseks Valikuklahvid. Valikute menüüs asuvad nupud, mida kaardisirvijas ei kuvata: nupud Otsi ja

Kursor. Samuti saab seadistada kaardil kuvatavaid elemente ja tsentreerida kaarti sinu GPS asukoha järgi.

- E Kursor
- F Otsingu nupp

Puuduta seda nuppu kaardilt aadresside ja huvipunktide otsimiseks.

G Kursori nupp

Puuduta seda nuppu kursori kohale navigeerimiseks, kursori koha salvestamiseks eelistuste alla või huvipunkti leidmiseks kursori lähedusest. Lisainformatsiooni leiad altpoolt.

 $\oplus$  Suumiriba

Kui liigutad suumiriba liugurit üles või alla, siis saad muuta kaardi mastaapi.

**Kursorinupu kasutamine**

Saad kasutada kaarti aadresside ja huvipunktide (HP), näiteks restoranide, rongijaamade ja bensiinijaamade, leidmiseks.

Kursorinupp võimaldab kasutada leitud infot. Alltoodud nuppude lehe avamiseks puuduta kursorinuppu:

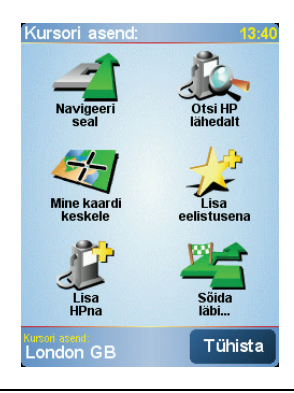

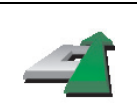

**Navigeeri** 

Puuduta seda nuppu kursori asukohta navigeerimiseks. NAVIGATOR arvutab välja marsruudi kursori asukohani.

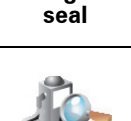

**Otsi HP lähedalt** Puuduta seda nuppu HP leidmiseks kursori lähedusest. Näiteks kui leidsid restorani, siis saad selle nupuga otsida parklat.

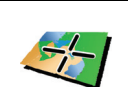

Puuduta seda nuppu, et asetada kaart selliselt, et kursori hetkeasukoht oleks ekraani keskel.

**Mine kaardi keskele**

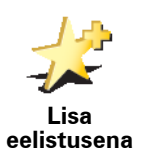

Puuduta seda nuppu, kui soovid kursori asukoha eelistuseks seada.

Lisainformatsiooni eelistuste kohta leiad osast **[Eelistused](#page-16-0)** lk. 17.

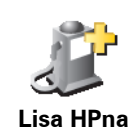

Puuduta seda nuppu, kui soovid luua kursori asukohast HP.

Lisainformatsiooni HP-de kohta leiad osast **Huvipunktid** lk. 21.

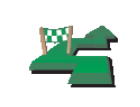

Puuduta seda nuppu kursori asukohast läbi navigeerimiseks. Seda nuppu saab kasutada ainult siis, kui navigeerid hetkel mingisse sihtkohta.

**Sõida läbi…**

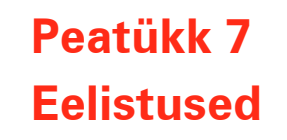

<span id="page-16-0"></span>**Mis on eelistused?**

"Eelistused" on kohad, mida külastad sageli. Saad luua omale Eelistusi, et sa ei peaks vastavasse kohta reisimisel iga kord andmeid uuesti sisestama.

Need ei pea olema kohad, mis sulle meeldivad, vaid lihtsalt kasulikud aadressid.

#### **Kuidas luua eelistust?**

Puuduta Põhimenüüs **Lisa eelistus**.

*Märkus: Põhimenüü esimesel lehel ei pruugi olla nuppu Lisa eelistus. Põhimenüü teiste lehtede kuvamiseks puuduta noolt.* 

Saad valida eelistuse asukoha alltoodud loendist.

Anna eelistusele nimi, mis jääb lihtsalt meelde. NAVIGATOR soovitab alati nime, tavaliselt eelistuse aadressi. Nime sisestamiseks alusta tippimist. Soovitatavat nime ei pea kustutama.

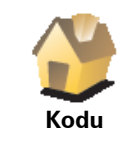

Soovi korral saad määrata kodu asukoha eelistuseks.

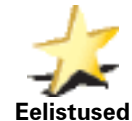

Eelistust ei saa luua teisest eelistusest. Selles menüüs ei ole see valik kunagi kättesaadav.

Eelistuse ümbernimetamiseks puuduta **Halda eelistusi**.

Lisainformatsiooni leiad osast **[Halda eelistusi](#page-29-1)** lk. 30.

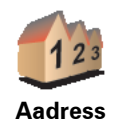

Saad määrata eelistuseks mingi aadressi. Kui sisestad aadressi, siis saad valida nelja valiku vahel. Saad valida samade valikute vahel, mis **Navigeeri ...** menüüs:

• **Kesklinn**

- **Tänava- ja majanumber**
- **Sihtnumber** (täistugi ainult Suurbritannias ja Hollandis)
- **Ristmik**

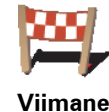

Vali eelistuse asupaik viimati kasutatud sihtkohtade loendist.

**sihtpunkt**

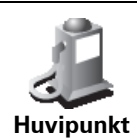

Saad valida eelistuseks ka huvipunkti (HP).

#### **Miks peaks seda tegema?**

Kui külastad HP-d, mis sulle meeldib, näiteks restorani, siis saad lisada selle eelistuste hulka.

HP lisamiseks eelistuste hulka puuduta seda nuppu ning toimi järgmiselt:

1. HP-de hulga kitsendamiseks vali HP piirkond.

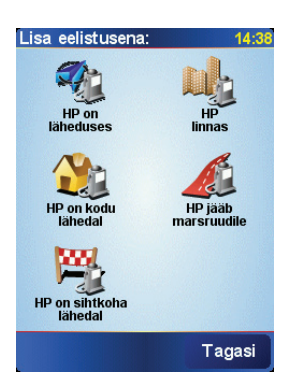

Saad valida järgmiste valikute vahel:

- **HP on läheduses** et otsida sinu asukoha lähedal asuvate HP-de loendist.
- **HP linnas** et valida kindlas linnas asuv HP. Pead määrama linna.
- **HP on kodu lähedal** et otsida sinu kodu asukoha lähedal asuvate HPde loendist.

Kui navigeerid hetkel mingisse sihtkohta, siis saad valida ka HP-de hulgast, mis jäävad marsruudile. Vali üks alltoodud valikutest:

- **HP jääb marsruudile**
- **HP on sihtkoha lähedal**
- 2. Vali HP kategooria.

Kuvamisel vali HP kategooria või puuduta täisloendist valimiseks noolt.

Puuduta **Mõni HP kategooria**, et otsida HP-d nime järgi.

Lisainformatsiooni HP-de kohta leiad osast **Huvipunktid** lk. 21.

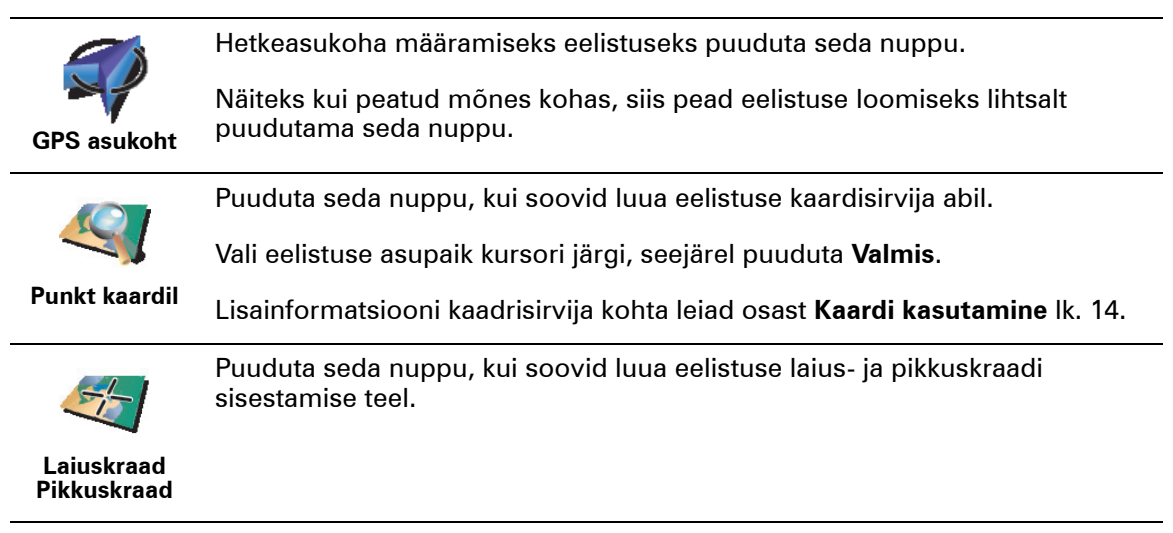

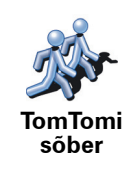

Puuduta seda nuppu, kui soovid määrata eelistuseks TomTom sõbra asukoha.

Lisainformatsiooni TomTom sõprade kohta leiad osast **TomTom PLUS** lk. 37.

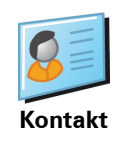

Puuduta seda nuppu, et muuta eelistuseks sinu seadmes asuva kontakti aadress.

**Kuidas kasutada eelistust?**

Kasuta eelistusi siis, kui soovid navigeerida mingisse kohta ilma aadressi sisestamata. Eelistuskohta navigeerimiseks toimi nii:

- 1. Puuduta põhimenüü kuvamiseks ekraani.
- 2. Puuduta **Navigeeri ...**
- 3. Puuduta **Eelistus**.
- 4. Vali loendist eelistus.

NAVIGATOR määrab marsruudi.

5. Marsruudi arvutamise järel puuduta **Valmis**.

NAVIGATOR asub kohe hääljuhiste ja ekraanile ilmuvate juhiste abil sind sihtkohta suunama.

#### **Kui palju eelistusi on võimalik luua?**

Saad luua kuni 48 eelistust. Kui soovid luua rohkem kui 48 eelistust, siis soovitame luua uue HP kategooria ning lisada osa eelistusi HP-dena.

Lisainformatsiooni HP-de kohta leiad osast **Huvipunktid** lk. 21.

**Kuidas eelistust kustutada?**

- 1. Puuduta põhimenüü kuvamiseks ekraani.
- 2. Puuduta **Muuda häälestust**, et avada Häälestuse menüü.
- 3. Puuduta **Halda eelistusi**.

**Nõuanne**: Järgmise lehekülje nuppude juurde liikumiseks puuduta noolt.

- 4. Puuduta eelistust, mida soovid kustutada.
- 5. Puuduta **Kustuta**.

**Kuidas muuta eelistuse nime?**

- 1. Puuduta põhimenüü kuvamiseks ekraani.
- 2. Puuduta **Muuda häälestust**, et avada Häälestuse menüü.
- 3. Puuduta **Halda eelistusi**.

**Nõuanne**: Järgmise lehekülje nuppude juurde liikumiseks puuduta noolt.

- 4. Puuduta eelistust, mida soovid ümber nimetada.
- 5. Puuduta **Nimeta ümber**.

### **Peatükk 8 Huvipunktid**

Huvipunktid ehk HPd on huvi pakkuvad kohad kaardil. Siin on mõned näited:

- Restoranid
- Hotellid
- Muuseumid
- Kinnised parklad
- Bensiinijaamad

#### **HP-de kuvamine kaardil**

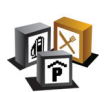

- 1. Puuduta **Võimalda/blokeeri HPd**.
- 2. Vali HP kategooriad, mis kaardil kuvatakse.

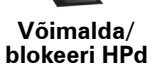

Puuduta **Otsi**, et otsida HP-d nime järgi.

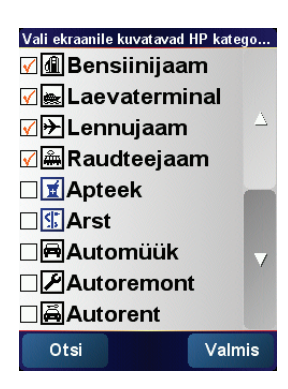

#### 3. Puuduta **Valmis**.

Valitud HP-d kuvatakse kaardil sümbolitena.

**Navigeerimine huvipunkti**

- 1. Puuduta põhimenüü kuvamiseks ekraani.
- 2. Puuduta **Navigeeri...**, Põhimenüüs.
- 3. Puuduta **Huvipunkt**.
- 4. HP-de hulga kitsendamiseks vali HP piirkond.

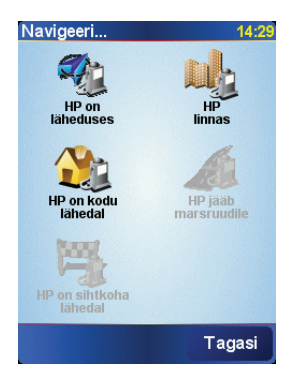

Saad valida järgmiste valikute vahel:

- **HP on läheduses** et otsida sinu asukoha lähedal olevate HP-de loetelust.
- **HP linnas** et valida HP-d teatud linnast. Pead määrama linna.
- **HP on kodu lähedal** et otsida kodu asupaiga lähedal olevate HP-de loetelust.

Kui navigeerid hetkel mingisse sihtkohta, siis saad valida ka HP-de hulgast, mis jäävad marsruudile. Vali üks alltoodud valikutest:

- **HP jääb marsruudile**
- **HP on sihtkoha lähedal**
- 5. Vali HP kategooria:

Puuduta **Mõni HP kategooria**, et otsida HP-d nime järgi.

Puuduta soovitud HP kategoorial (kui seda kuvatakse).

Järgmiste kategooriate kuvamiseks puuduta noolt. Vali loendist kategooria või alusta kategooria nime sisestamist ning vali see ekraanile ilmumisel.

Pärast HP valimist arvutab TomTom NAVIGATOR marsruudi HP-ni.

#### **Huvipunktide haldamine**

Puuduta **Halda HPsid**, Häälestuse menüüst.

**Halda HPsid**

*Märkus: Nuppu Halda HPsid saab valida ainult siis, kui kõik nupud on kuvatud. Kõikide menüünuppude kuvamiseks vali häälestuse menüüst Näita KÕIKI menüüvalikuid.*

Näiteks saad teha järgmisi toiminguid:

- Luua oma HP kategooriaid ning lisada sinna HP-sid.
- Määrata hoiatusi, mis kuvatakse HP läheduses.

#### **Miks peaks ma looma uusi HP-sid?**

HP käitub nagu otsetee - kui salvestad asupaiga HP-na, siis ei pea enam kunagi sisestama HP aadressi. Kuid HP loomisel saad salvestada palju rohkem infot kui ainult asupaiga.

- Telefoninumber HP loomisel saad salvestada ka sinna juurde telefoninumbri.
- Kategooriad HP loomisel saad liigitada selle kategooriasse.

Näiteks saad luua HP kategooria 'Lemmikrestoranid'. Iga HP juurde saad salvestada ka telefoninumbri nii, et saad kasutada NAVIGATOR seadet helistamiseks, näiteks kui soovid lauda reserveerida.

- 1. Puuduta põhimenüü kuvamiseks ekraani.
- 2. Puuduta **Muuda häälestust**.
- 3. Puuduta **Halda HPsid**.
- 4. Enne HP lisamist pead looma vähemalt ühe HP kategooria. Iga HP lisatakse ühte kategooriasse. Saad lisada ise HP-sid ainult iseloodud kategooriatesse.

Vali **Lisa HP kategooria**.

5. Sisesta HP kategooria nimi, näiteks 'Sõbrad' või 'Lemmikrestoranid'. Seejärel vali HP kategooria sümbol.

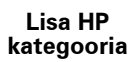

**Lisa HP**

- 6. Puuduta **Lisa HP**.
- 7. Vali HP kategooria, millesse soovid HP lisada.
- 8. Vali alltoodud loendist HP asupaikt.

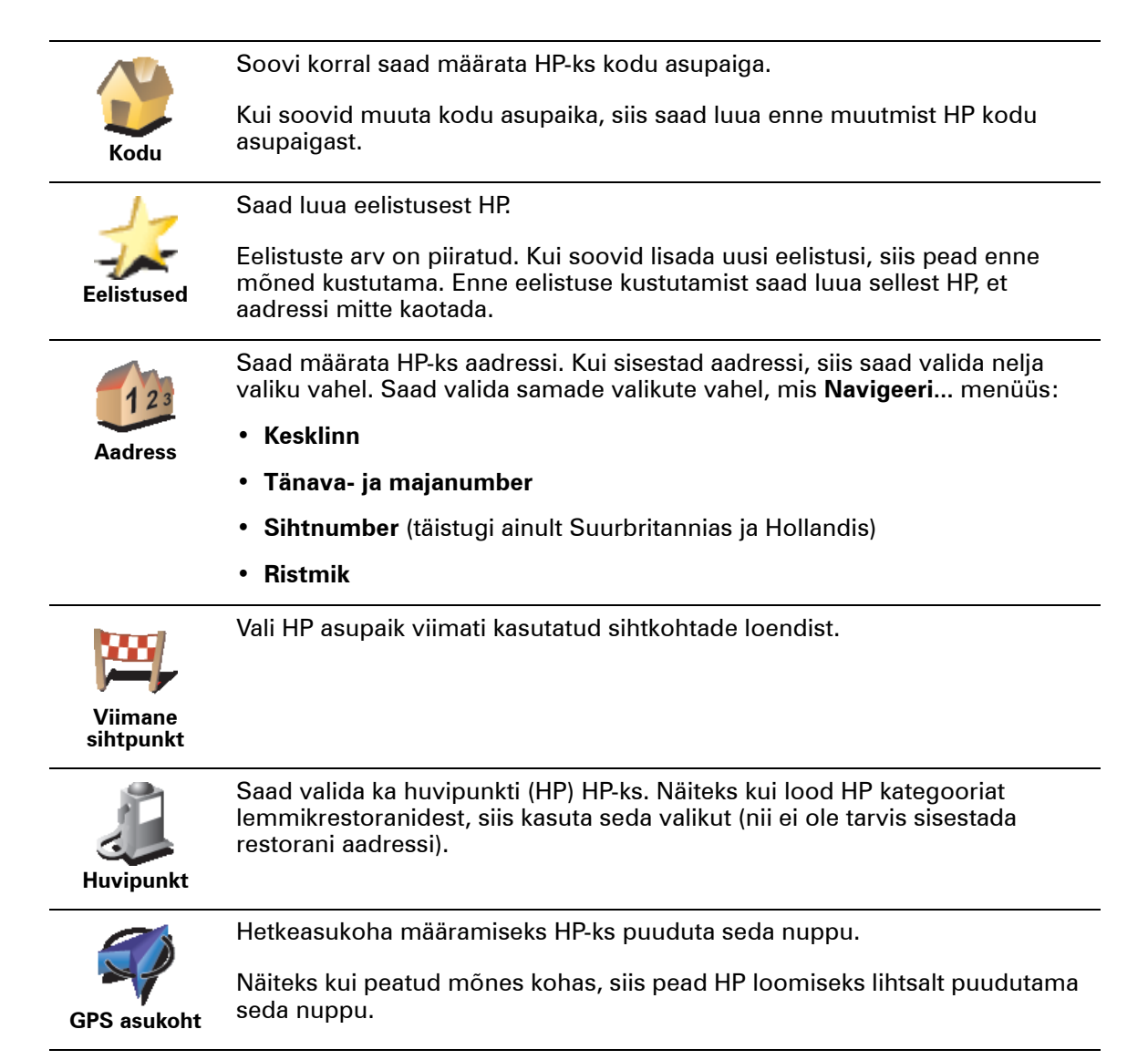

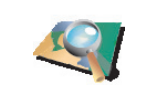

Puuduta seda nuppu, kui soovid luua HP kaardisirvija abil.

Vali kursori abil HP asupaik ning vali **Valmis**.

**Punkt kaardil**

Lisainformatsiooni kaadrisirvija kohta leiad osast **[Kaardi kasutamine](#page-13-0)** lk. 14.

Puuduta seda nuppu, kui soovid luua HP laius- ja pikkuskraadi sisestamise teel.

**Laiuskraad Pikkuskraad**

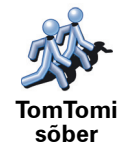

Puuduta seda nuppu, kui soovid määrata eelistuseks TomTom sõbra asukoha.

Lisainformatsiooni TomTom sõprade kohta leiad osast **TomTom PLUS** lk. 37.

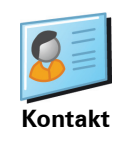

Puuduta seda nuppu, et luua HP sinu seadmes asuva kontakti aadressist.

**Kuidas määrata HP hoiatusi?**

- 1. Puuduta põhimenüü kuvamiseks ekraani.
- 2. Puuduta **Muuda häälestust**.
- 3. Puuduta **Halda HPsid**.

*Märkus: Nuppu Halda HPsid saab valida ainult siis, kui kõik nupud on kuvatud. Kõikide menüünuppude kuvamiseks vali häälestuse menüüst Näita KÕIKI menüüvalikuid.*

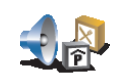

4. Puuduta **HP läheduses anna hoiatus**.

**HP läheduses anna hoiatus** 5. Vali HP kategooria, mille läheduses annab seade hoiatuse.

Vali loendist kategooria või alusta kategooria nime sisestamist ning vali see ekraanile ilmumisel.

6. Määra kaugus HP-st, mille juures antakse hoiatus.

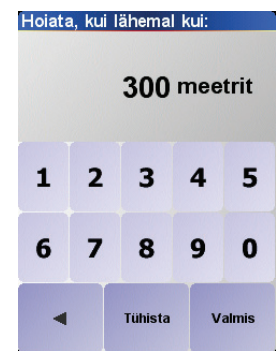

7. Määra valitud HP kategooria hoiatusheli.

### **Peatükk 9 Teekonna koostamine**

<span id="page-24-0"></span>**Mis on teekond?**

Teekonnaks nimetatakse reisiplaani, mis sisaldab erinevaid sihtkohti ja teekonnapunkte.

Teekond koosneb järgmistest üksustest:

- Sihtkoht kindla reisi lõpp, koht, kus soovid peatuda.
- Teekonnapunktid reisi punktid, mida soovid läbida.

Siin on toodud näide teekonna kohta:

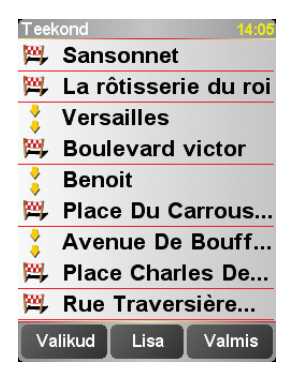

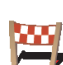

Sihtkohad on kuvatud selle sümboliga.

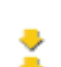

Teekonnapunktid on kuvatud selle sümboliga.

**Millal peaks teekonda kasutama?**

Teekonna koostamine võib olla kasulik järgmistel juhtudel:

- Kui oled puhkusel ja peatud mitmes kohas.
- Kui oled kahepäevasel autosõidul ning pead vahepeal ööbima.
- Kui sõidad lühikest marsruuti, mis läbib kindlat huvipunkti.

Kõikides neis näidetes võid puudutada **Navigeeri ...** iga koha puhul. Kuid kui kasutad teekonna koostamist, siis saad säästa aega marsruuti juba eelnevalt planeerides.

#### **Teekonna koostamine**

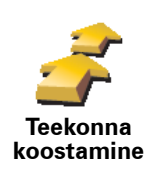

1. Puuduta põhimenüü kuvamiseks ekraani.

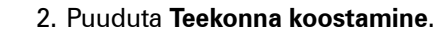

Ekraanile ilmub teekonna koostamise menüü. Alguses pole teekonnas ühtegi üksust.

3. Puuduta **Lisa** ja vali asupaik.

#### **Nõuanne**

Teekonnale saab mistahes järjekorras punkte lisada ja need hiljem teekonnaks ühendada.

#### **Teekonna läbimine**

Kui kasutad navigeerimiseks teekonda, siis arvutatakse marsruut kõigepealt teekonna esimese sihtkohani. TomTom NAVIGATOR arvutab järjelejäänud kauguse ja aja esimesse sihtkohta (mitte terve teekonna kohta).

Kohe kui alustad teekonna läbimist, arvutatakse marsruut alates hetkeasukohast. Sa ei pea alguspunkti ise määrama.

Kui möödud teekonnapunktist või jõuad sihtkohta, siis märgitakse see külastatuks.

Teekonnapunktid kuvatakse NAVIGATOR kaardil, kuid seade ei anna hoiatust, kui lähened teekonnapunktile või kui jõuad teekonnapunkti.

#### **Teekonna koostamine**

Üksuse muutmise lehekülje ja nuppude kuvamiseks puuduta teekonnas olevat üksust. Saad kasutada alltoodud nuppe.

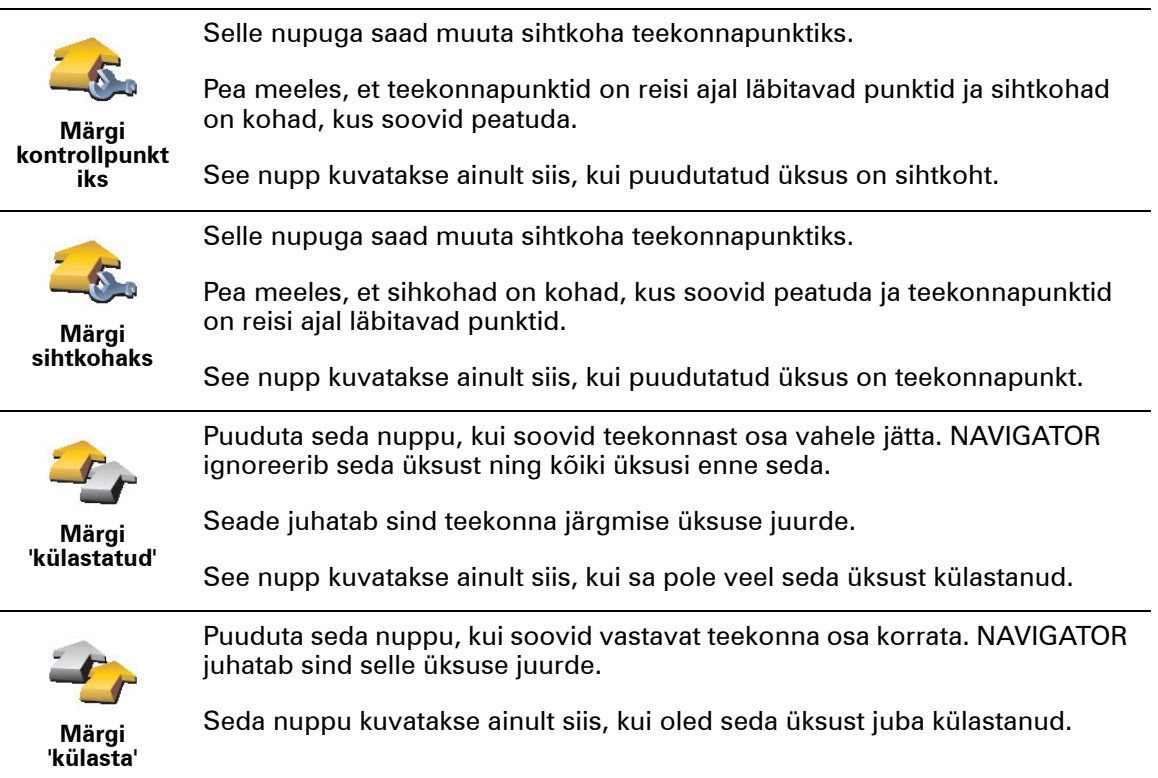

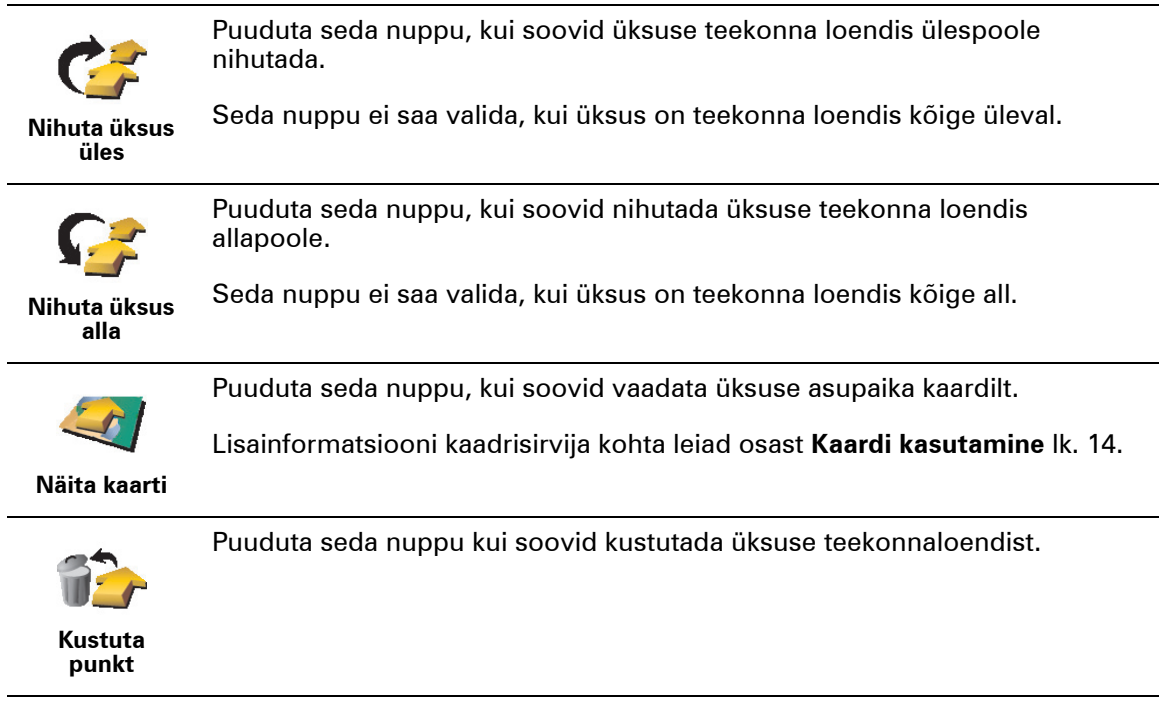

**Alusta teekonna läbimist**

Puuduta **Valikud**, seejärel puuduta **Alusta navigeerimist**.

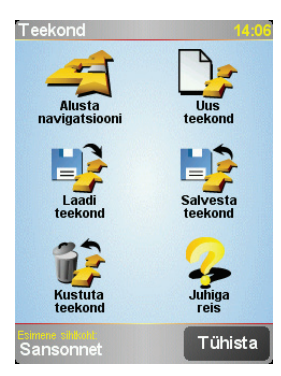

Pärast teekonna loomist soovitame selle salvestada. Teekonna salvestamiseks puuduta **Salvesta teekond**.

Salvestatud teekonna laadimiseks puuduta **Laadi teekond**.

Uue teekonna loomiseks puuduta **Uus teekond** ja kustutamiseks puuduta **Kustuta teekond**.

### **Peatükk 10 Häälestus**

Sellest menüüst saad muuta TomTom NAVIGATOR ekraani ja käitumise seadeid. Puuduta **Muuda häälestust**, Põhimenüüs.

#### <span id="page-27-0"></span>**Kasuta öövärve / Kasuta päevavärve**

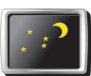

Puuduta seda nuppu, kui soovid vähendada ekraani teravust ning kasutada kaardil tumedamaid värve.

#### **Kasuta öövärve**

#### **Millal seda kasutada?**

Kui õues on pime, siis on NAVIGATOR ekraan paremini loetav, kui see ei ole nii hele kui päeval.

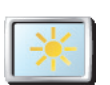

**Kasuta päevavärve** Kui soovid valida jälle kasutusele teravama ekraani ning erksamad kaardivärvid, siis puuduta nuppu **Kasuta päevavärve**.

#### **Lülita 3D kuvar välja / Lülita sisse 3D kuvar**

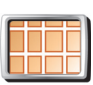

Puuduta seda nuppu, kui soovid vaadata navigeerimise ajal kaarti ülevalt.

**Lülita 3D kuvar välja** Kui lülitad 3D kuvari välja, siis saad valida, kas kaardi ülaosa osutab sinu sõidusuunas või põhja. Kui valid põhja osutamise, siis sõidusuuna muutmisel kaart ei liigu.

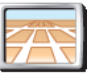

Kui soovid vaadata kaarti jälle juhi vaatepunktist, siis puuduta **Lülita sisse 3D kuvar**.

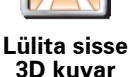

**Millal seda kasutada?**

Teatud juhtudel on kaarti lihtsam vaadata ülevalt. Näiteks siis, kui teed on väga

**Turvalukk**

Puuduta seda nuppu järgmiste ohutuseelistuste määramiseks:

keerulised või kasutad NAVIGATOR seadet kõndides navigeerimiseks.

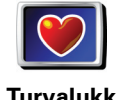

• Turvalukk

• Lülita kaardi kuvar välja

#### **Turvalukk**

Kui valid turvaluku kasutusele, siis ei ole võimalik sõidu ajal kasutada kõiki NAVIGATOR nuppe ja funktsioone.

Põhimenüüs on kuvatud ainult mõned nupud, mida vajad sõidu ajal.

Kohe kui auto peatub, saad kasutada jälle kõiki nuppe ja funktsioone.

**Lülita kaardi kuvar välja**

Kui lülitad kaardi kuvamise välja, siis sa ei näe sõiduvaates oma asukohta kaardil, vaid ainult järgmise juhise infot.

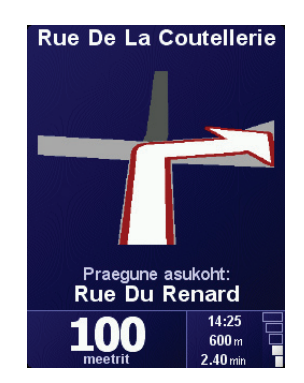

Kui puudutad seda nuppu, siis pead määrama, millal kaart välja lülitatakse. Saad valida järgmiste valikute hulgast:

- **Alati** kuvatakse ainult järgmine juhis ja nooled. Kaarti ei kuvata.
- **Üle teatud kiiruse** määra kiirus, mille juures kaart välja lülitatakse. Kui sõidad kiiresti, võib kaart hakata segama.
- **Mitte kunagi** kaarti ei lülitata kunagi välja.

#### **Võimalda/blokeeri HP-d**

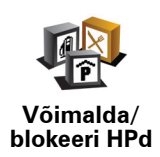

Puuduta seda nuppu kaardil kuvatavate huvipunktide (HP-de) kategooriate määramiseks.

Saad määrata, millised HP-d kuvatakse kaardil:

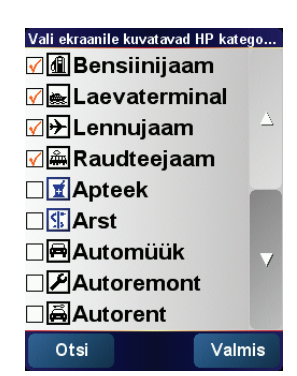

Kui valid HP, siis on see tähistatud kaardil sama sümboliga, millega on tähistatud vastav kategooria ülaltoodud loendis.

Kui soovid leida HP kategooria kiirelt, siis puuduta **Otsi**, seejärel alusta HP kategooria alguse tippimist. Kohe kui kategooriat kuvatakse loendis, saad selle valida.

Lisainformatsiooni HP-de kohta leiad osast **Huvipunktid** lk. 21.

#### **Lülita heli välja / Lülita heli sisse**

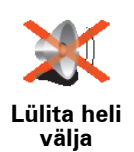

Puuduta seda nuppu hääljuhiste väljalülitamiseks. Nupu asemele ilmub **Lülita heli sisse**. Kui lülitad heli välja, lülituvad välja ka järgmiste HP-de hoiatused.

#### **Nõuanne**

Helitugevuse muutmiseks puuduta häälestuse menüüs **Helitugevuse häälestus**. Lisainformatsiooni leiad osast **Helitugevuse häälestus** lk. 30.

Helitugevuse muutmiseks sõidu ajal puuduta sõiduvaate menüü alumist vasakpoolset osa ning liiguta liugurit.

Hääle muutmiseks puuduta häälestuse menüüs **Muuda häält**.

#### **Helitugevuse häälestus**

Puuduta seda nuppu, kui soovid muuta hääljuhiste helitugevust.

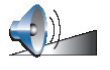

**Helitugevuse häälestus**

#### <span id="page-29-1"></span>**Halda eelistusi**

Eelistuse kiireks leidmiseks vali Otsi, ning alusta eelistuse nime sisestamist. Kohe kui eelistust kuvatakse loendis, saad selle valida.

**Halda eelistusi**

Lisainformatsiooni eelistuste kohta leiad osast **[Eelistused](#page-16-0)** lk. 17.

Puuduta seda nuppu eelistuste ümbernimetamiseks või kustutamiseks.

#### <span id="page-29-0"></span>**Muuda kodu asupaika**

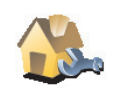

Puuduta seda nuppu, kui soovid muuta kodu asupaika

**Muuda kodu asupaika**

**Kas kodu asupaigaks peab määrama elamiskoha?**

Kodu asupaigaks võib olla ka muu tihtikülastatav koht, näiteks kontor. See ei pea olema elamiskoht.

#### **Miks peaks üldse kodu asupaiga määrama?**

Pärast kodu asupaiga määramist saad sinna kiiresti navigeerida. Puuduta lihtsalt **Navigeeri ...** menüüd ning puuduta **Kodu**.

#### **Muuda häält**

Puuduta seda nuppu, kui soovid muuta hääljuhiste häält.

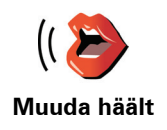

#### **Muuda keel**

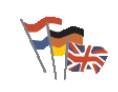

Puuduta seda nuppu NAVIGATOR ekraanil kuvatavate nuppude ja teadete keele muutmiseks.

**Muuda keel**

Saad valida erinevate keelte vahel. Iga kord, kui muudad keelt, saad võimaluse muuta ka hääljuhiste esitajat.

#### **Taustavalguse häälestus**

Sõltuvalt seadmest ei pruugi see nupp kättesaadav olla. Paljudel seadmetel saab taustavalgust häälestada seadme enda operatsioonisüsteemis.

Puuduta seda nuppu, et määrata, millal sinu seadme taustavalgust vähendatakse, kui kasutad TomTom NAVIGATOR. Saadaval on järgmised valikud:

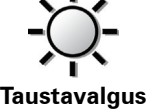

**e häälestus**

- **Alati**
- **Jalgsi ja jalgratta marsruudi korral**
- **Kui ei laadi**
- **Mitte kunagi**

#### **Klaviatuuri häälestus**

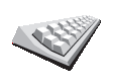

Puuduta seda nuppu klaviatuuri klahvide suuruse ja klahvide küljenduse määramiseks. Saad valida kahe klahvisuuruse vahel:

• **Suur klaviatuur**

**Klaviatuuri häälestus**

• **Väike klaviatuur**

Saad valida kolme klaviatuuriküljenduse vahel:

- **ABCD klaviatuur**
- **QWERTY klaviatuur**
- **AZERTY klaviatuur**

Klaviatuuri kasutatakse sihtkohtade sisestamiseks või elementide (näiteks HP-de) otsimiseks loendist.

*Märkus: Klaviatuuril ei ole rõhumärke mitte ühegi keele jaoks ning sa ei pea sisestama tähti rõhumärkidega. Lihtsalt sisesta täht ilma rõhumärgita ja NAVIGATOR tuvastab selle.*

*Märkus: See nupp pole saadaval, kui kasutad seadet TomTom NAVIGATOR ilma puuteekraanita seadmetel.*

#### **Halda kaarte**

Puuduta seda nuppu järgmiste toimingute tegemiseks:

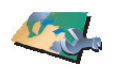

• **Laadi kaart** - uusi kaarte saad osta TomTom HOME abil. Lisainformatsiooni leiad osast **[TomTom HOME kasutamine](#page-38-0)** lk. 39.

**Halda kaarte**

- **Näita kaarti** puuduta seda nuppu kasutatava kaardi vahetamiseks.
- **Kustuta kaart** puuduta seda nuppu NAVIGATOR ruumi tegemiseks kaardi kustutamise teel.

Ära kustuta kaarti, kui sa pole seda varundanud. Kui kustutad kaardi enne varunduskoopia tegemist, siis ei saa kaarti enam NAVIGATOR seadmes kasutada.

Lisainformatsiooni varunduskoopiate tegemise kohta leiad osast **[TomTom HOME](#page-38-0)  [kasutamine](#page-38-0)** lk. 39.

TomTom HOME abil on võimalik ka allalaadida, lisada ja kustutada kaarte.

**Halda HPsid**

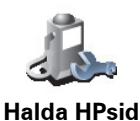

- Puuduta seda nuppu järgmiste toimingute tegemiseks:
- Saad määrata HP-de läheduses häiresignaale.

Näiteks võib NAVIGATOR anda hoiatuse bensiinijaama läheduses.

• Luua oma HP kategooriaid ning lisada sinna HP-sid.

Näiteks saad luua HP kategooria nimega "Sõbrad" ning lisada sinna HP-dena sõprade aadressid.

Lisainformatsiooni HP-de kohta leiad osast **Huvipunktid** lk. 21.

#### **Olekuriba häälestus**

Puuduta seda nuppu, kui soovid määrata info, mida kuvatakse olekuribal:

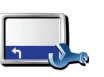

- Järelejäänud aeg aeg sihtkohta jõudmiseni.
- **Olekuriba häälestus**
- Järelejäänud kaugus kaugus sihtkohani.
- Saabumise aeg eeldatav saabumisaeg sihtkohta.
- Aeg praegu

*Märkus: Kui sisestad reisi planeerimisel saabumisaja, siis hetkeaega ei kuvata. Lisainformatsiooni leiad osast [Saabumise ajad](#page-5-0) lk. 6.*

- Tänava nimetus järgmise tänava nimi, kuhu pead keerama.
- Kiirus sinu liikumiskiirus.

Kui tee kohta on saadaval ka kiiruspiirangu info, siis kuvatakse seda sinu hetkekiiruse kõrval. Kui sõidad kiiremini kui kiiruspiiranguga lubatud, siis kuvatakse sinu kiirust punaselt.

*Märkus: Kiiruspiirangute info on kaardiga kaasas ning seda infot ei ole kõikide teede kohta.*

Kui käivitad TomTom NAVIGATOR esimest korda, siis kuvatakse ekraanil järelejäänud aega, kaugust sihtkohani, saabumise aega ja tänavanime.

#### **Muuda kaardi värve**

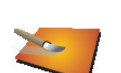

Puuduta seda nuppu, kui soovid valida päeva- ja öökaartide värvikavasid.

TomTom PLUS teenuse abil on võimalik alla laadida erinevaid värvikavasid. Lisainformatsiooni leiad tootega kaasasolevast TomTom PLUS brošüürist.

**Muuda kaardi värve**

#### **Planeerimise häälestus**

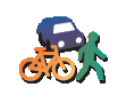

Puuduta seda nuppu siis, kui soovid määrata millise marsruudi seade koostab sihtkoha valimisel. Saad valida järgmiste valikute hulgast:

• **Küsi iga kord, kui alustan marsruudi koostamist**

**Planeerimise häälestus**

- **Koosta alati kiireim marsruut**
- **Koosta alati lühim marsruut**
- **Väldi alati kiirteid**
- **Koosta alati jalgsi marsruut**
- **Koosta alati jalgratta marsruut**
- **Koosta alati piiratud kiirusel**

#### **Maksustatud tee häälestus**

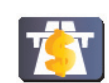

Puuduta seda nuppu, kui soovid määrata, kuidas NAVIGATOR käsitleb maksustatud teid, kui need jäävad marsruudile.

**Maksustatud tee häälestus** Saad alati määrata seadme vältima maksustatud teid, mitte kunagi vältima maksustatud teid või määrata seadme küsima mida teha, kui maksustatud tee jääb marsruudile.

Kui määrad NAVIGATOR küsima maksustatud tee kasutamise kohta, siis küsitakse maksustatud tee vältimist või kasutamist juba marsruudi koostamisel.

#### **Kompassi hääletus**

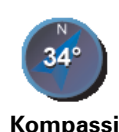

**hääletus**

Puuduta seda nuppu, kui soovid valida kas seade kuvab ekraanil kompassi ning mida kompass näitab. Saad valida järgmiste valikute hulgast:

- **Kompass, mille nõel osutab põhja** nõel osutab alati põhja ja liikumise suund on kompassi ülaosas.
- **Kompass, mille nõel näitab liikumise suunda** nõel osutab alati liikumise suunda ja kompassi ülaosa osutab põhja.

Kui valid ühe nendest valikutest, siis pead ka määrama, mida kuvatakse noole keskel:

- **Suund** sõidusuund kuvatakse kompassi keskel kompassi suunana.
- **Kraadid** sõidusuund kuvatakse kompassi keskel kraadides.
- **Mitte midagi**
- **Kompass, mille nõel näitab sihtkoha suunas** nõel osutab alati sihtkoha suunas, liikumissuuna suhtes. Noole keskel kuvatakse kaugust sihtkohta.
- **Puudub** kompassi ei kuvata.

#### **Määra ühikud**

Puuduta seda nuppu järgmiste ühikute määramiseks:

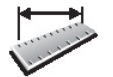

• Kaugus

• Aeg **Määra ühikud**

- Laiuskraad ja pikkuskraad
- Temperatuur

• Õhurõhk

#### **Juhi vasakukäeliselt / Juhi paremakäeliselt**

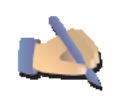

Puuduta seda nuppu tähtsate nuppude, näiteks **Valmis** ja **Tühista** ning mastaabiriba ekraani vasakusse serva asetamiseks. See teeb nuppude kasutamise lihtsamaks, sest nii ei kata vasak käsi ekraani kinni.

**Juhi vasakukäelise lt**

Kui soovid liigutada nupud tagasi ekraani paremasse serva, siis puuduta **Juhi paremakäeliselt**.

*Märkus: See nupp ei ole saadaval, kui kasutad TomTom NAVIGATOR seadet ilma puuteekraanita seadmetel.*

#### **Nime häälestus**

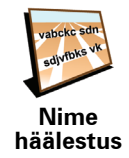

Puuduta seda nuppu sõiduvaates kuvatava info määramiseks. Saad valida järgmiste valikute hulgast:

- **Näita enne tänavanimesid majanumbreid**
- **Näita tänavanimesid**
- **Näita järgmist kiirteed / teeviita** kui see valik on määratud, siis kuvatakse sõiduvaates ekraani ülaosas marsruudi järgmist peateed.

#### **Peida vihjed / Näita vihjeid**

Puuduta seda nuppu, kui soovid, et NAVIGATOR ei kuvaks vihjeid.

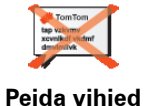

Pärast vihjete peitmist ilmub selle nupu asemele **Näita vihjeid**. Puuduta seda nuppu, et lülitada vihjed uuesti sisse.

**Ära küsi saabumise aega / Küsi saabumise aega**

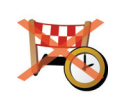

Puuduta seda nuppu, kui soovid et NAVIGATOR ei küsiks marsruudi koostamisel, kas soovid jõuda kindlal ajal sihtkohta.

Selle funktsiooni jälle sisse lülitamiseks puuduta **Küsi saabumise aega**.

**Ära küsi saabumise aega**

Lisainformatsiooni leiad osast **[Saabumise ajad](#page-5-0)** lk. 6.

#### **Lähtesta tehase sätted**

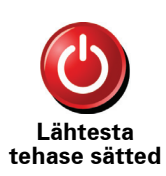

Puuduta seda nuppu, kui soovid lähtestada TomTom NAVIGATOR tehasemäärangud. Kõik tehtud määrangud, kaasa arvatud eelistused, kodu asupaik, loodud HP andmed ja teekonnainfo, viimati kasutatud sihtkohad ning viimati valitud/vastuvõetud kõned, kustutatakse.

### **Peatükk 11 TomTom Traffic**

**TomTom Traffic**

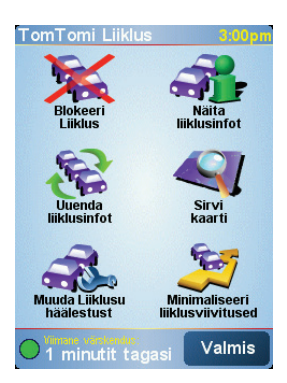

TomTom Traffic on TomTom PLUS teenus, mis saadab NAVIGATOR seadmesse uusimat liiklusinfot. TomTom Traffic teenuse kasutamiseks on vajalik mobiiltelefon Bluetooth-ühendusega ning juhtmeta andmeühendusega, näiteks GPRS-ga, EDGE-ga, UMTS-ga, CDMA-ga.

TomTom Traffic pakub sulle uusimat informatsiooni usaldusväärsetest kohalikest allikatest. Kasuta TomTom Traffic teenuse testimiseks tasuta prooviversiooni. Lisainformatsiooni saamiseks vaata TomTom PLUS brošüüri.

*Märkus: TomTom Traffic teenus ei ole saadaval kõikides riikides. Teenuse saadavuse info leiad järgmiselt veebilehelt: www.tomtom.com/plus.*

**TomTom Traffic seadistamine**

TomTom Traffic andmete vastuvõtmiseks loo kõigepealt ühendus mobiiltelefoni ja TomTom NAVIGATOR vahel. Seejärel toimi järgmiselt:

1. Puuduta **TomTom Traffic**, Põhimenüüs.

2. Puuduta **Luba Liiklus**.

**Liiklusinfo kasutamine**

Kui TomTom Traffic on aktiveeritud, siis kuvatakse sõiduvaate paremal küljel Liikluse inforiba:

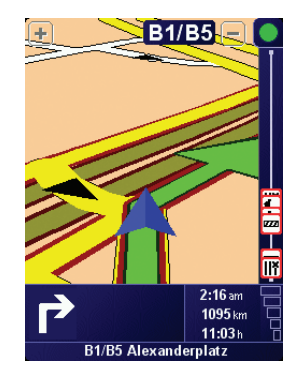

TomTom Traffic üritab hankida pidevalt uusimat liiklusinfot.

*Märkus: TomTom Traffic hangib liiklusinfot mobiiltelefoni juhtmeta andmesideteenuse abil. TomTom seade peab olema mobiiltelefoniga ühendatud ning kasutataval mobiiltelefonil peab olema tellitud juhtmeta andmeside teenus.* 

#### **Liiklusinfo värskendamine**

TomTom Trafficus on kaks viisi liiklusinfo värskendamiseks:

- Puuduta **Uuenda liiklusinfot**, menüüst Liiklus.
- Saad määrata automaatse liiklusinfo värskendamise või värskendamise regulaarsete intervallide järel.

Selle tegemiseks puuduta Liikluse menüüs **Muuda Liikluse häälestust** menüüst Liiklus. Vali **Uuenda marsruudil olles automaatselt liiklusinfot**, seejärel vali **Valmis**.

Seade küsib, kas soovid piirata liiklusinfo värskendamise sagedust.

Kui sa ei piira liiklusinfo värskendamise sagedust, siis TomTom saadab uusima liiklusinfo NAVIGATOR seadmesse kohe, kui see on saadaval.

Kui soovid määrata liiklusinfo värskendamise sageduse, siis pead määrama ka aja.

TomTom salvestab selle ajapiirangu ning uut infot saadetakse määratud intervalli möödudes. Kui uut liiklusinfot pole, siis TomTom ei saada NAVIGATOR seadmesse infot. See säästab raha, sest siis ei pea info puudumisel kasutama juhtmeta andmesideteenust.

#### **Liiklusinfo kasutamine**

Uusim liiklusinfo aitab vähendada reisiks kuluvat aega.

Alati kui planeerid marsruuti, siis arvestab NAVIGATOR seade marsruudi koostamisel TomTom poolt saadetud uusima liiklusinfoga.

Kui pärast reisi alustamist muutub olukord liikluses, siis suudab NAVIGATOR koostatud marsruudi ümberplaneerida:

1. Puuduta **Muuda Liikluse häälestust** menüüst Liiklus.

#### 2. Vali **Pärast iga värskendust optimeeri marsruuti automaatselt**.

Kui NAVIGATOR saab uusimat liiklusinfot, siis optimeerib seade marsruuti automaatselt.

*Märkus: Parim marsruut võib olla ka algselt valitud marsruut (hoolimata liiklusprobleemidest).*

### **Peatükk 12 TomTom PLUS**

TomTom PLUS on teenuste pakett, mis koosneb erinevatest info- ja meelelahutusteenustest.

Saad tellida erinevaid teenuseid ning laadida need otse NAVIGATOR mällu või arvutisse, kust saad laadida need NAVIGATOR mällu.

#### **Nõuanded**

- Uusi teenuseid lisatakse pidevalt. Kasuta TomTom HOME või külasta aadressi **www.tomtom.com/plus**, et tutvuda saadaolevate teenustega.
- Selleks, et TomTom PLUS teenuseid saaks laadida NAVIGATOR mällu, vajad Bluetooth-ühendusega mobiiltelefoni ning juhtmeta andmeühendust (GPRS, EDGE, UMTS või CDMA). Juhtmeta andmeühenduse teenus võib olla tasuline (lisainformatsiooni saad mobiilside teenusepakkujalt).

Ära unusta, et saad laadida arvutisse mitmeid TomTom PLUS teenuseid ilma juhtmeta andmesidet kasutamata.

• Kõik teenused ei ole kõikides riikides saadaval. Lisainformatsiooni saamiseks külasta aadressi **www.tomtom.com/plus**

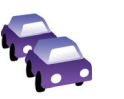

#### **Liiklus**

Võimaldab hankida uusimat ja usaldusväärset kohalikku liiklusinfot.

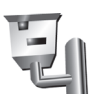

#### **Liikluskaamerad**

Ole arukas ning pea kiirusepiirangutest kinni.

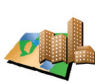

#### **Kaardid**

Saad laadida alla detailseid kaarte maailma erinevate linnade või tervete riikide kohta.

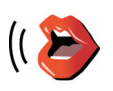

#### **Hääled**

Hääljuhiseid võib lugeda John Cleese või keegi teine paljudest naljaka hääle omanikest.

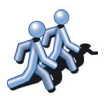

#### **Sõbrad**

Vahetu sõnumside ja navigeerimine kohtuvad NAVIGATOR seadmes.

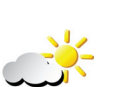

#### **Ilm**

Järgmise 5 päeva ilmateade või sihtkoha praeguse hetke ilmateade.

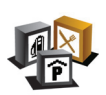

**Huvipunktid** Leia vajalikud kohad kiiresti tuhandete huvipunktide (HP) asupaikade abil.

### **Peatükk 13 TomTom HOME kasutamine**

<span id="page-38-0"></span>TomTom HOME võimaldab muuhulgas teha järgmisi toiminguid:

- Varundada ja taastada TomTom NAVIGATOR andmeid.
- Hallata NAVIGATOR kaarte, hääli, huvipunkte ja muid andmeid.
- Lugeda kasutusjuhendi täisversiooni, 21 eri keeles.
- Osta TomTom PLUS teenuseid ja hallata oma kontot.

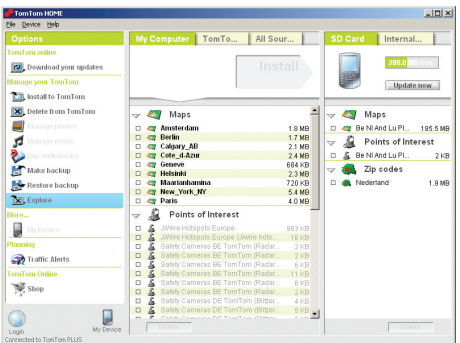

#### **TomTom HOME installeerimine**

TomTom HOME installeerimiseks aseta NAVIGATOR seadmega kaasasolev CDplaat arvutisse.

Kui installeerimine ei käivitu automaatselt, siis sirvi CD-plaadi faile ning topeltklõpsa failil **Install TomTom HOME**.

Ühenda NAVIGATOR arvutiga ja lülita sisse.

#### **Andmete varundamine**

Üks tähtsamaid ja lihtsamaid TomTom HOME funktsioone on TomTom NAVIGATOR andmete varundamine.

1. Ühenda NAVIGATOR arvutiga ja lülita sisse.

TomTom HOME käivitub.

- 2. Klõpsa **Varunda andmed**, **Sisu** all.
- 3. Klõpsa **Varunda andmed**.

TomTom HOME varundab NAVIGATOR andmed arvutisse.

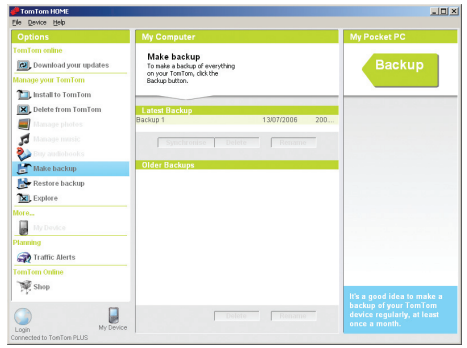

**Andmete taastamine**

Kui NAVIGATOR seadmega peaks tekkima probleeme, siis saad taastada varundatud andmed.

Järgi ülaltoodud punkte 1 ja 2, vali uusim varundusfail ning klõpsa **Taasta**.

Kõige viimasena varundatud andmed taastatakse NAVIGATOR seadmes.

Lisainformatsiooni leiad TomTom HOME abifunktsiooni alt.

### **Peatükk 14 Kuidas navigeerimine toimib?**

#### <span id="page-40-0"></span>**Globaalne positsioneerimissüsteem (GPS)**

Selleks, et saaksid navigeerida soovitud sihtkohta, peab TomTom NAVIGATOR teadma sinu asukohta. Asukoha leidmiseks kasutab TomTom NAVIGATOR globaalset positsioneerimissüsteemi (GPS). GPS on tasuta teenus, mida kõik saavad vabalt kasutada.

GPS kasutab signaalide saatmiseks GPS-vastuvõtjatele satelliite. GPS-signaali abil saab TomTom NAVIGATOR määrata sinu asukoha ning kiiruse. GPS-signaalid levivad iga ilmaga ning kõikjal maailmas.

*Märkus: TomTom NAVIGATOR ei edasta su asukoha andmeid edasi ning teised ei saa sind jälgida Kuid soovi korral saad edastada oma asukoha andmed TomTom Sõpradele. Lisainformatsiooni leiad järgmiselt aadressilt: www.tomtom.com/plus*

**Kaardid**

Kui sinu NAVIGATOR teab sinu asukohta ja soovitud sihtkohta, siis kasutab see mälukaardil asuvat digitaalset kaarti, et leida parim marsruut sinu sihtkohta.

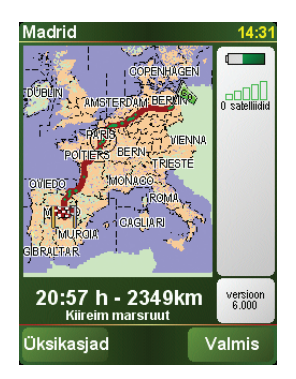

### **Peatükk 15 Addendum**

**Important Safety Notices and Warnings** 

#### **Global Positioning System**

The Global Positioning System (GPS) is a satellite-based system that provides location and timing information around the globe. GPS is operated and controlled under the sole responsibility of the Government of the United States of America which is responsible for its availability and accuracy. Any changes in GPS availability and accuracy, or in environmental conditions, may impact the operation of your TomTom NAVIGATOR. TomTom International B.V. and TomTom, Inc. cannot accept any liability for the availability and accuracy of GPS.

#### **Use with Care**

Use of TomTom NAVIGATOR for navigation still means that you need to drive with due care and attention.

#### **SPECIAL NOTE REGARDING DRIVING IN CALIFORNIA**

California Vehicle Code Section 26708 (a) (1) provides that "No persons shall drive any motor vehicle with an object or material placed, displayed, installed, affixed, or applied upon the windshield or side or rear windows." Drivers in California should not use a suction mount on their windshield, side or rear windows. TomTom Inc. bears no responsibility for any fines, penalties or damage that may be incurred by disregarding this notice. While driving in California, TomTom recommends the use of its Alternative Mounting Kit, which includes options for mounting TomTom devices on the dashboard and using the air vents. See www.tomtom.com for more information about this mounting option.

Note: this section of the California Vehicle Code applies to anyone driving in California, not just California residents.

#### **This Document**

Great care was taken in preparing this manual. Constant product development may mean that some information is not entirely up-to-date. The information in this document is subject to change without notice.

TomTom International B.V. shall not be liable for technical or editorial errors or omissions contained herein; nor for incidental or consequential damages resulting from the performance or use of this material. This document contains information protected by copyright. No part of this document may be photocopied or reproduced in any form without prior written consent from TomTom International B.V.

### **Peatükk 16 Copyright notices**

- 
- Patents Pending. All rights reserved. TomTom and the TomTom logo are registered trademarks of TomTom International B.V., The Netherlands. All other trademarks are the property of their respective owners.

Our end user license agreement and a limited warranty apply to this product; they are included in this package. You can also review both at **www.tomtom.com/legal**

#### Data Source

- © 2006 Tele Atlas N.V. Based upon: Topografische ondergrond Copyright © dienst voor het kadaster en de openbare registers, Apeldoorn 2006. © Ordnance Survey of Northern Ireland.
- © IGN France.
- © Swisstopo.
- © BEV, GZ 1368/2006.
- © Geonext/DeAgostini.
- © Norwegian Mapping Authority, Public Roads Administration / © Mapsolutions. © DAV.

This product includes mapping data licensed from Ordnance Survey with the permission of the Controller of Her Majesty's Stationery Office. © Crown copyright and/or database right 2006. All rights reserved. Licence number 100026920.

Data Source © 1984 – 2006 Tele Atlas North America. Inc. All rights reserved.

Canadian data © DMTI Spatial. Portions of Canadian map data are reproduced under license from Her Majesty the Queen in Right of Canada with permission from Natural Resource Canada. Point of Interest data by Info USA. Copyright 2006.

<sup>© 2006</sup> TomTom International B.V., The Netherlands.